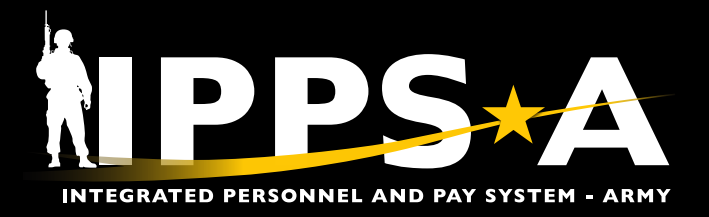

This Job Aid assists in submitting Mass Absence Updates and illustrates the transaction in HR Professional, S1 Pool, and Approver views.

IPPS-A refers to Leave or Passes as an Absence. The definition for Absence is when a Member requests time away from her/his post. These can be grouped into three major categories: Chargeable, Non-Chargeable, and Administrative. While each require approval and will affect a Member's Duty Status, only the Chargeable affects a Member's accrued balances.

The Mass Absence Update is used to generate mass transactions for absence scenarios, such as absence block, Initial Entry Training Permanent Change of Station (IET PCS), etc. HR Professionals can submit the update for one unit identification code (UIC), UIC and Hierarchy, or for a Set of UICs.

Reminder: Absence Requests will process digitally in IPPS-A, with approval and adjudication fully automated to send the appropriate Transaction Identification Number (TIN) or Format Identifier (FID) to Defense Joint Military Pay System (DJMS) to account for the absence.

*NAVIGATION: Nav Bar > Menu > Workforce Administration > Mass Update R3 > Mass Update*

*NOTE: See IPPS-A User Manual > Chapter 23 > Absences; and > Appendix G > Appendix J for more information*

One Soldier ★ One Record ★ One Army

#### **Absences: Mass Update (HR Pro View)**

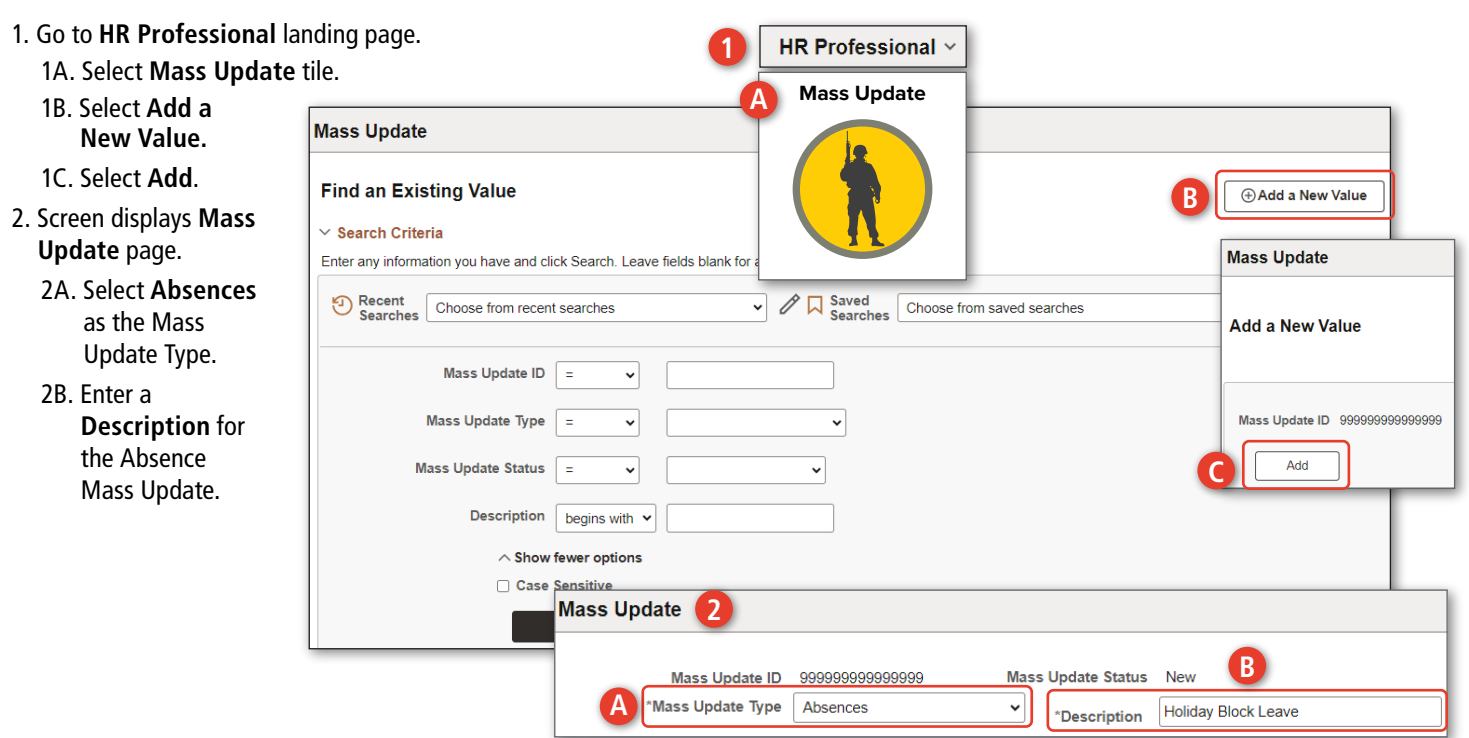

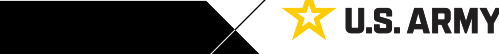

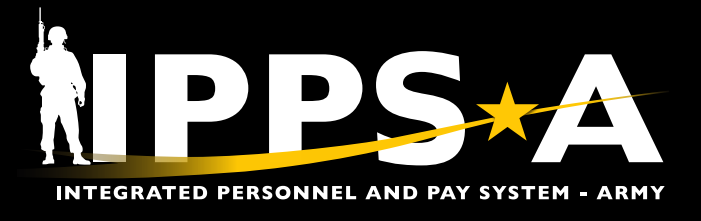

#### **Absences: Mass Update (HR Pro View) CONTINUED**

- 3. Select radio button for either **One UIC**, **UIC and Hierarchy**, or **Set of UICs**.
	- 3A. Enter **UIC** information
	- 3B. Select **Search**.

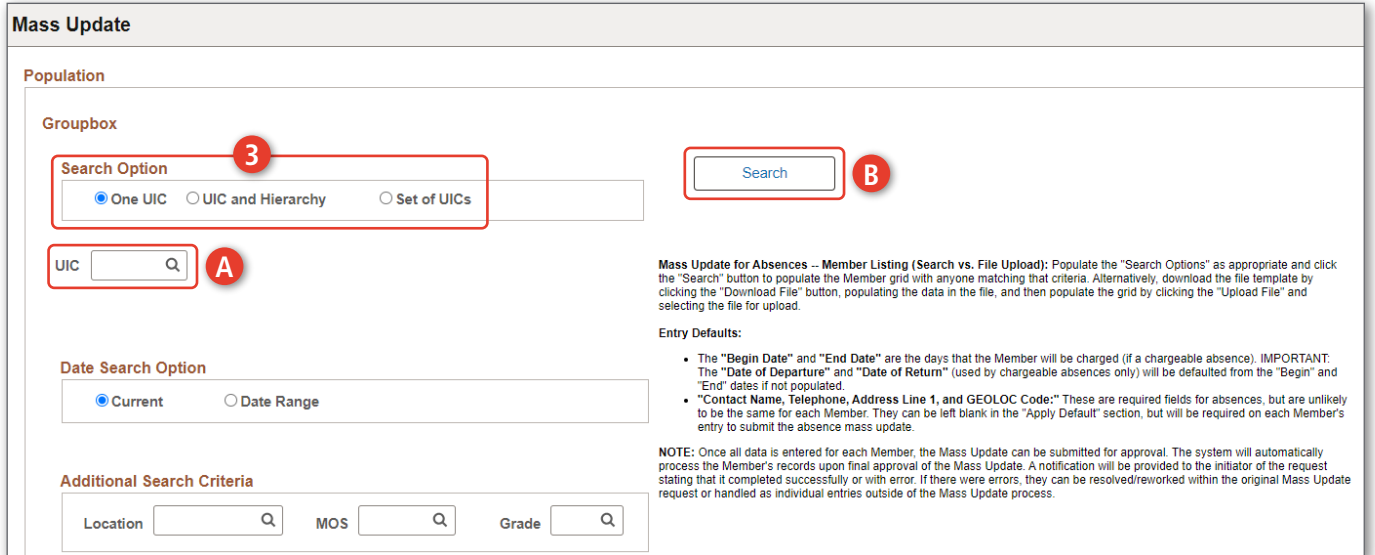

- 4. Members assigned to the UIC will appear under **Population**.
	- 4A. Enter Default information for Members.
	- 4B. Select **Apply** (See Notes).

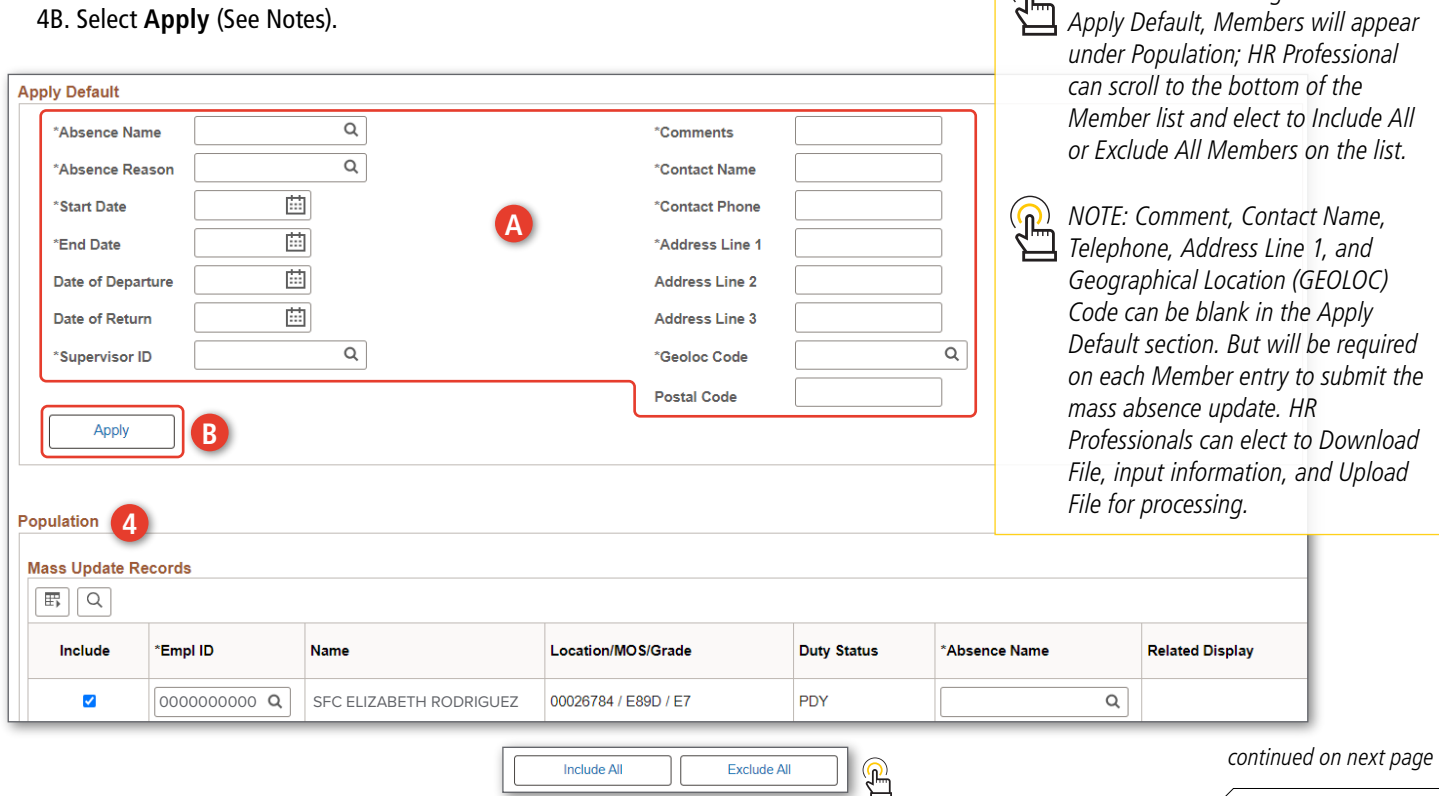

*NOTE: Before entering data under* 

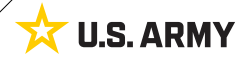

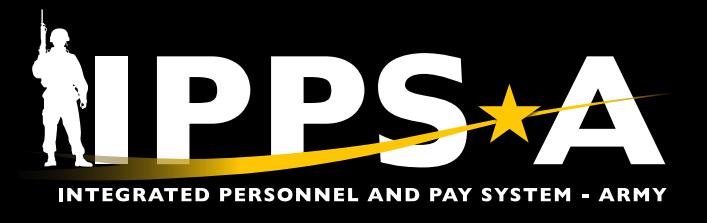

### **Absences: Mass Update (HR Pro View) CONTINUED**

- 5. If the HR Pro elects to upload a CSV file, do not enter a UIC. Follow steps 1-2, then scroll to the **Population** section.
	- 5A. Select **Download File**; Save to desired location; Input the Default Values listed in CSV file.
	- 5B. Select **Upload File**.
	- 5C. Select **Choose File**; Select CSV file.
	- 5D. Select **Upload**.
- 6. Screen displays Members under **Population** with default fields filled in.

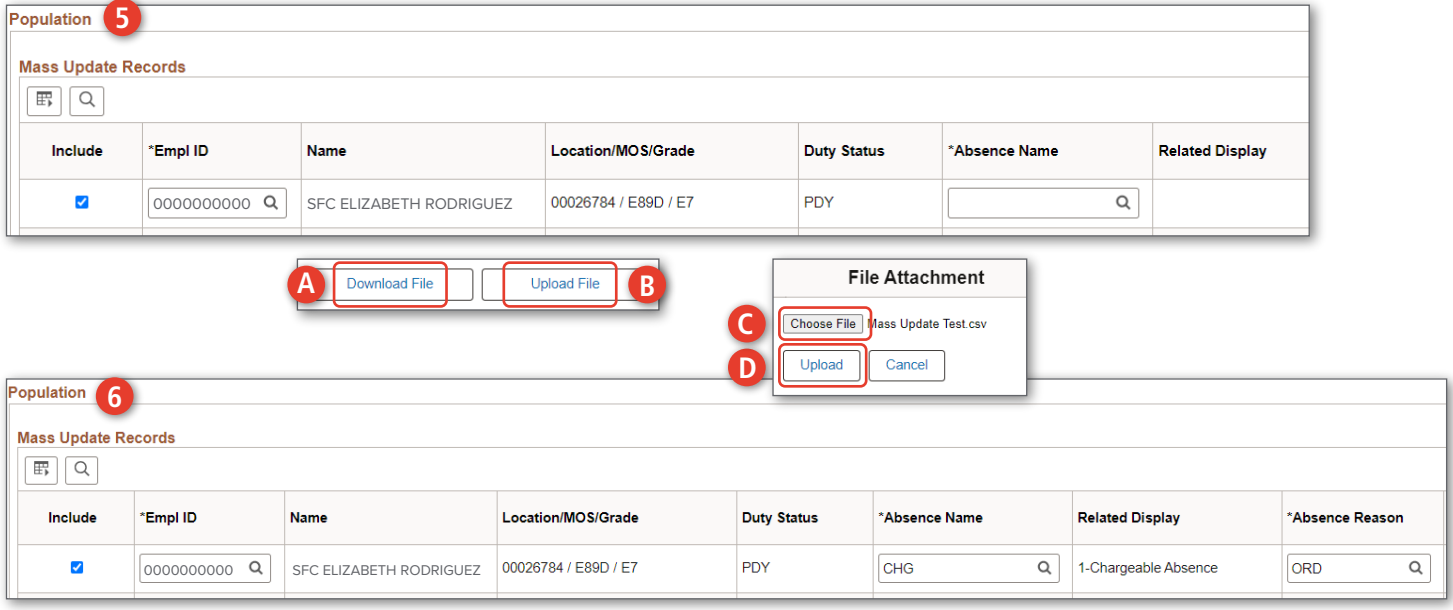

- 7. HR Professional can add desired Attachments.
	- 7A. Select **Submit**.
- 8. Screen displays notification the Transaction routed to the S1 Pool; Select **OK**.
- *NOTE: The Supervisor selected under default is not the approver of the mass update. Transaction will route to S1 Pool and final approver will be inserted. Upon Approval, batch will process and update Members Absences, verified through Absence Management Tile.*

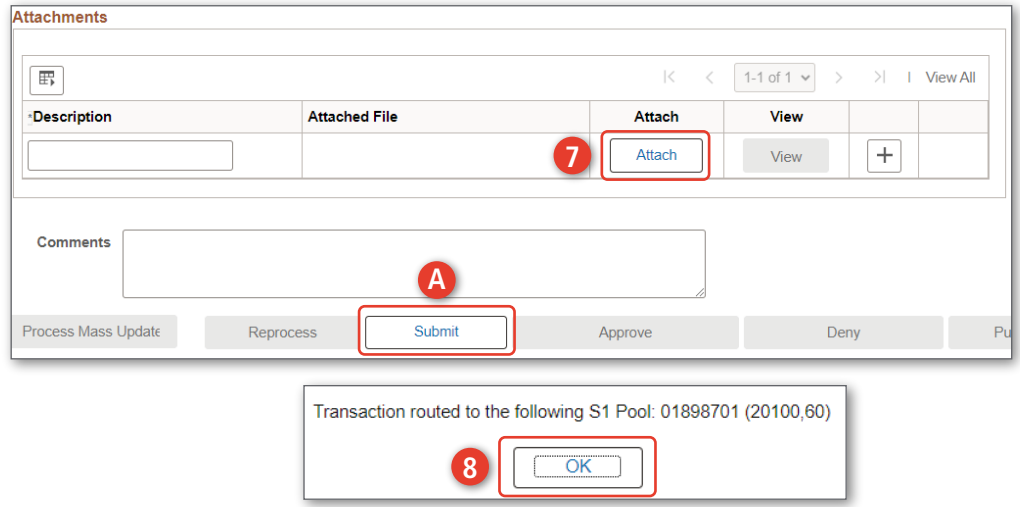

*continued on next page*

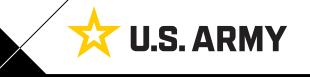

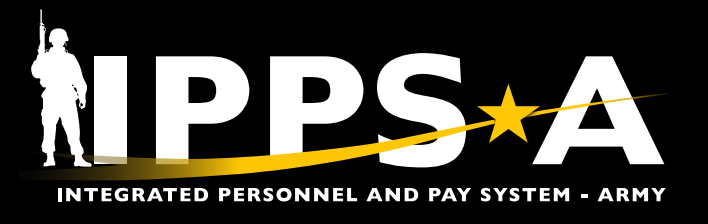

#### **Absences: Mass Update (S1 Pool View)**

1. S1 Pool Member logs in and will see the Mass Update; Request under Notifications > Actions; Select the **Request**.

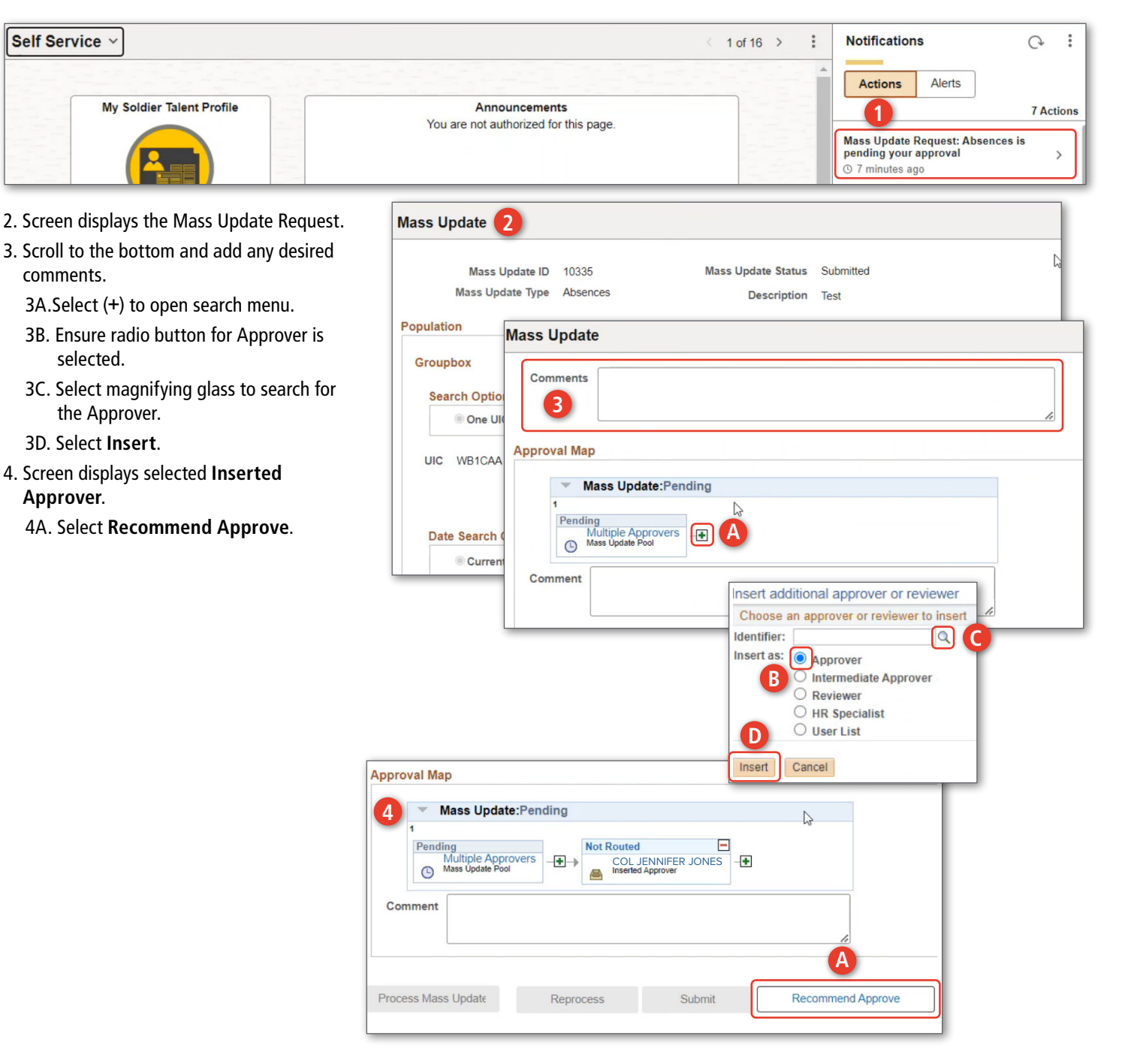

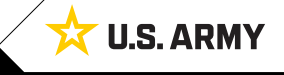

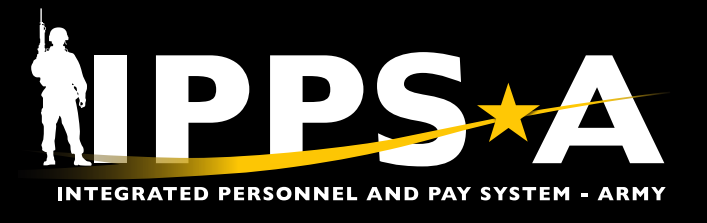

### **Absences: Mass Update (Approver View)**

1. Approver logs in and will see the Mass Update Request under Notifications > Actions; Select the **Request**.

 $\overline{a}$ 

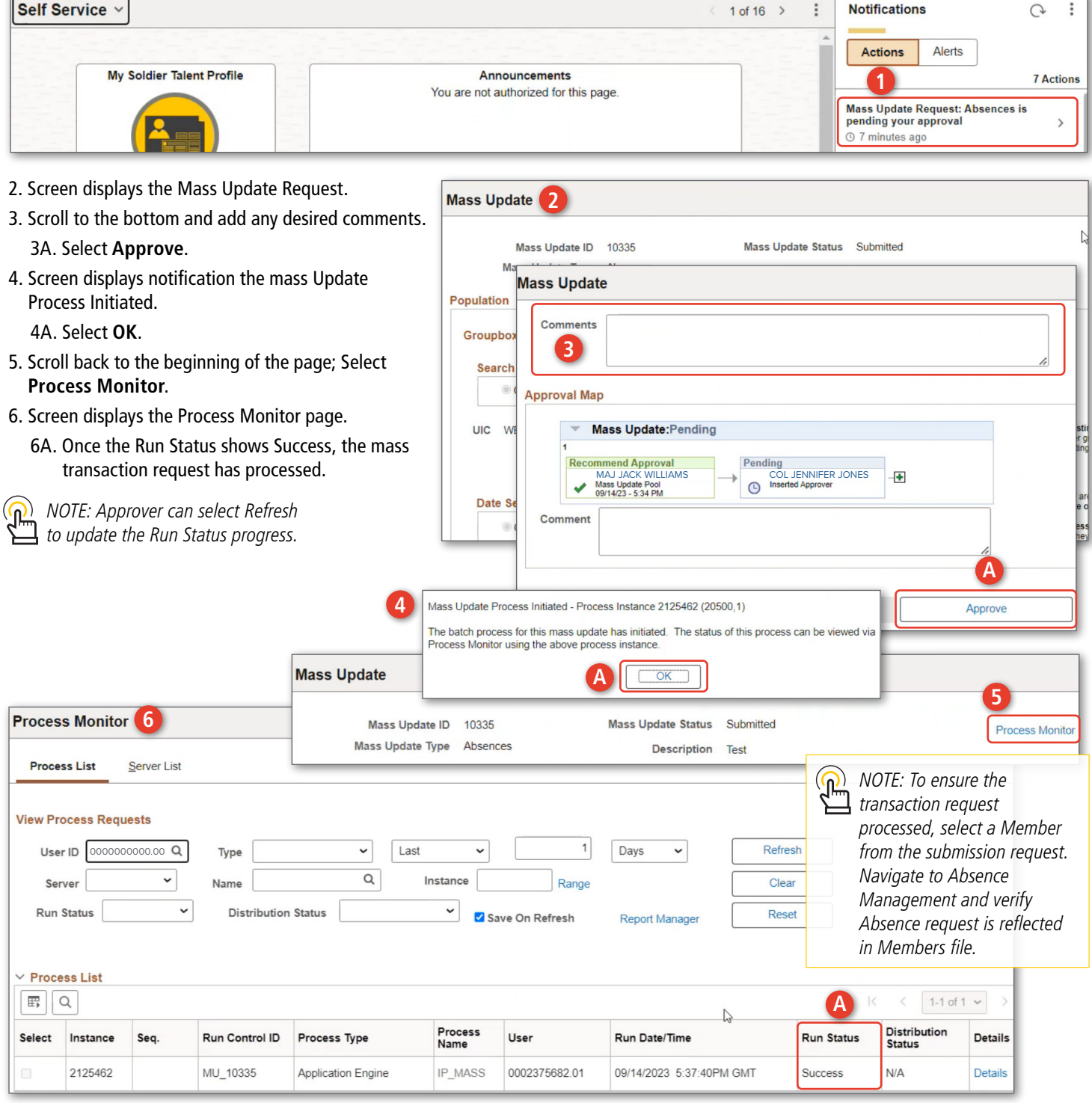

Version 1.0 20230928

One Soldier ★ One Record ★ One Army

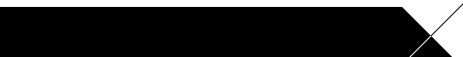

**U.S. ARMY** 

太